## **pushTAN: Smartphone einrichten**

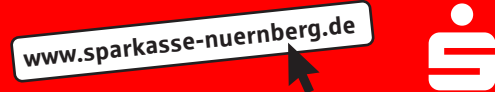

Wenn Sie Ihr Passwort für die S-pushTAN-App vergessen, Ihren Zugang wegen falscher Passwort-Eingabe gesperrt oder ein neues Smartphone haben, können Sie in wenigen Schritten die S-pushTAN-App neu einrichten und mit Ihrem Online-Banking verbinden.

**1 A) Sie haben ein neues Smartphone:** Laden Sie  $\bullet$ Ė die S-pushTAN-App auf Ihr neues Smartphone.

**B) Passwort vergessen:** Rufen Sie in den Einstellungen Ihres Smartphones die pushTAN-App auf und wählen "App zurücksetzen". Falls vorhanden, löschen Sie die App aus dem Arbeitsspeicher Ihres Handys, oder schalten Sie Ihr Handy aus und wieder ein.

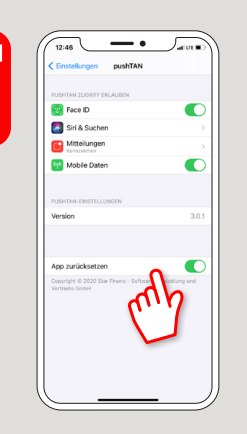

2 Starten Sie die App und tippen "Jetzt **einrichten" → "Registrierungsdaten anfordern" → ..Weiter" → ..Weiter"** um die Zustellung von Push-Nachrichten zu erlauben.

Im nächsten Schritt vergeben Sie ein Passwort für die App und bestätigen dieses durch wiederholte Eingabe.

Anschließend geben Sie an, ob Sie die App alternativ auch per TouchID oder FaceID öffnen wollen.

**3** Wählen Sie Ihre Sparkasse durch Eingabe des Namens oder der Bankleitzahl (BLZ) aus und erfassen anschließend Ihre Zugangsdaten für das Online-Banking.

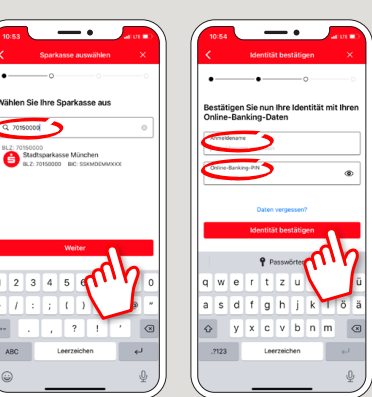

**4** Beantworten Sie nun die Sicherheitsfragen. Bei der **Kartennummer** handelt es sich **nicht**  um Ihre Kontonummer! Die Kartennummer finden Sie ebenfalls auf Ihrer Sparkassen-Card (Debitkarte).

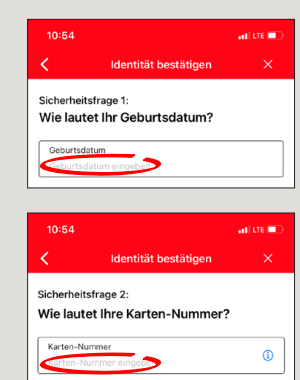

**5**Fordern Sie nun die Registrierungsdaten per SMS oder per Brief an. Die SMS erhalten Sie nach Anforderung innerhalb weniger Sekunden. Den Brief erhalten Sie nach 3–5 Werktagen.

So geht es weiter per SMS: Tippen Sie auf den Link in der SMS

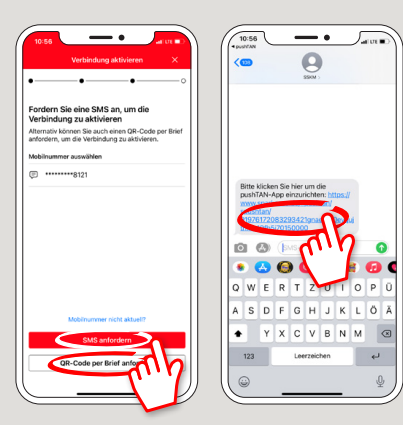

**6**Fertig! Ihre push-TAN Verbindung wurde erfolgreich eingerichtet!

**HABEN SIE NOCH FRAGEN? WIR SIND FÜR SIE DA:**

Telefon: **0911 230-1000**  E-Mail: **info@sparkasse-nuernberg.de** Beratung und Service: **Montag bis Freitag** von **8-19 Uhr**

## **SCHNELL ANS ZIEL IST EINFACH:**

Weitere Online-Services der Sparkasse Nürnberg finden Sie unter **www.sparkasse-nuernberg.de/service** Hier geht's zum **Text-Chat:**

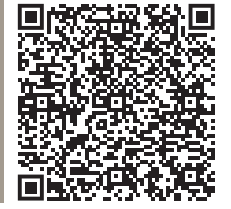